## **Table of Contents**

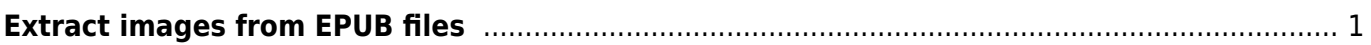

## <span id="page-2-0"></span>**Extract images from EPUB files**

The accessible e-text version of a book needs to include the original ebook's images. To preserve the original image quality, we need to first extract the images from the EPUB and then insert them into the Word document.

First, we need to unzip the EPUB file to get at the images. We can easily do this using free opensource software such as [eCanCrusher,](http://www.docdataflow.com/ecancrusher/) which works on both PC and Mac.

- 1. [Use eCanCrusher to unzip the EPUB](https://www.eboundcanada.org/Resources/zipping-and-unzipping-an-epub/)
- 2. Open up the unzipped folder
- 3. Open the OEBPS folder (this is where all the EPUB content lives)
- 4. Locate the folder called images
- 5. Insert these images into your DOCX file, as required (Insert > Pictures > Picture from file)

Alternatively, you can use Terminal (on Mac) to extract images for an EPUB by doing the following:

- 1. Open New Terminal at Folder
	- $\circ$  Right-click on the folder that contains the EPUB file and select Services  $>$  New Terminal at Folder. You may need to set up your Mac to allow for this shortcut.
- 2. copy and paste the command:

unzip abc.epub \*.jpg \*.jpeg \*.png \*.gif

where abc.epub is the name of the epub file (check that there are no spaces in the filename)

- 3. press enter
- 4. you should see a new folder appear (OEBPS) that contains the image files

From: <http://bclc.wiki.libraries.coop/> - **BC Libraries Coop wiki**

Permanent link: **<http://bclc.wiki.libraries.coop/doku.php?id=public:nnels:etext:extract-images&rev=1515532228>**

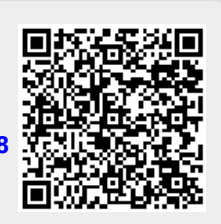

Last update: **2018/01/09 21:10**